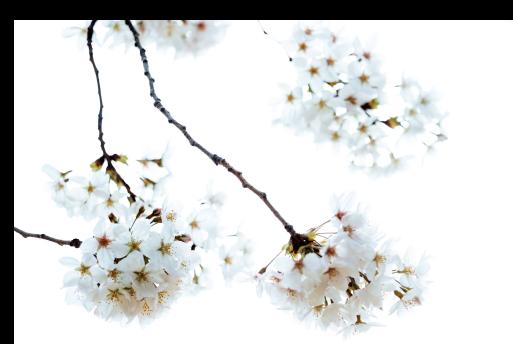

# Booking Appointments

### *On a Laptop or Desktop*

### First : go to www.maryellenmann.com

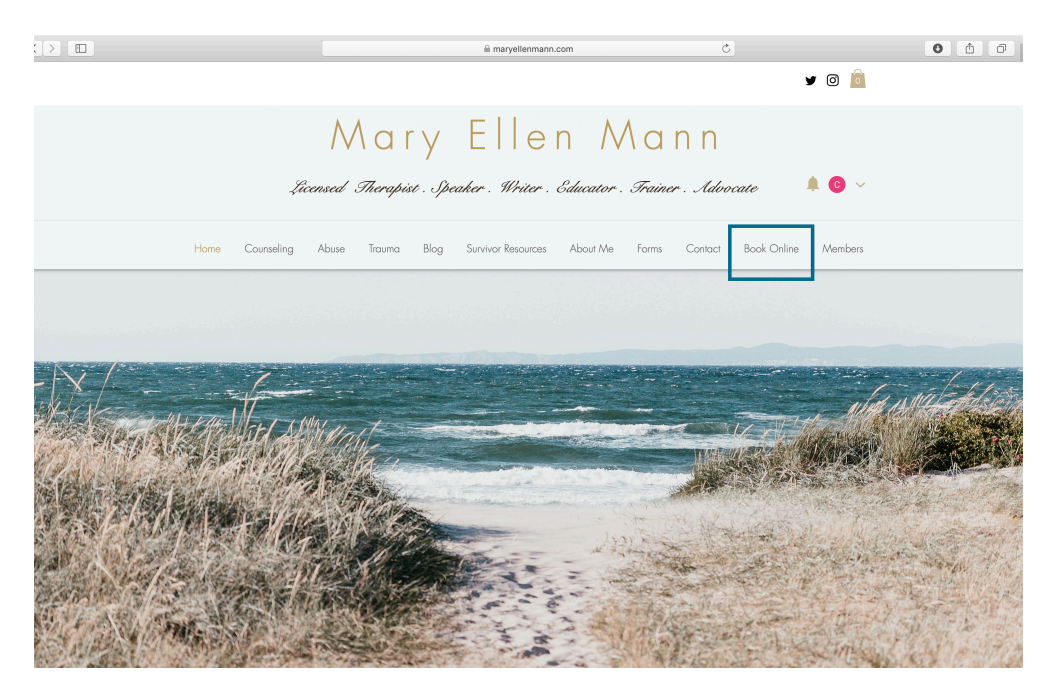

#### **CLICK "BOOK ONLINE" ON THE TOOL BAR AT THE TOP OF THE HOME SCREEN**

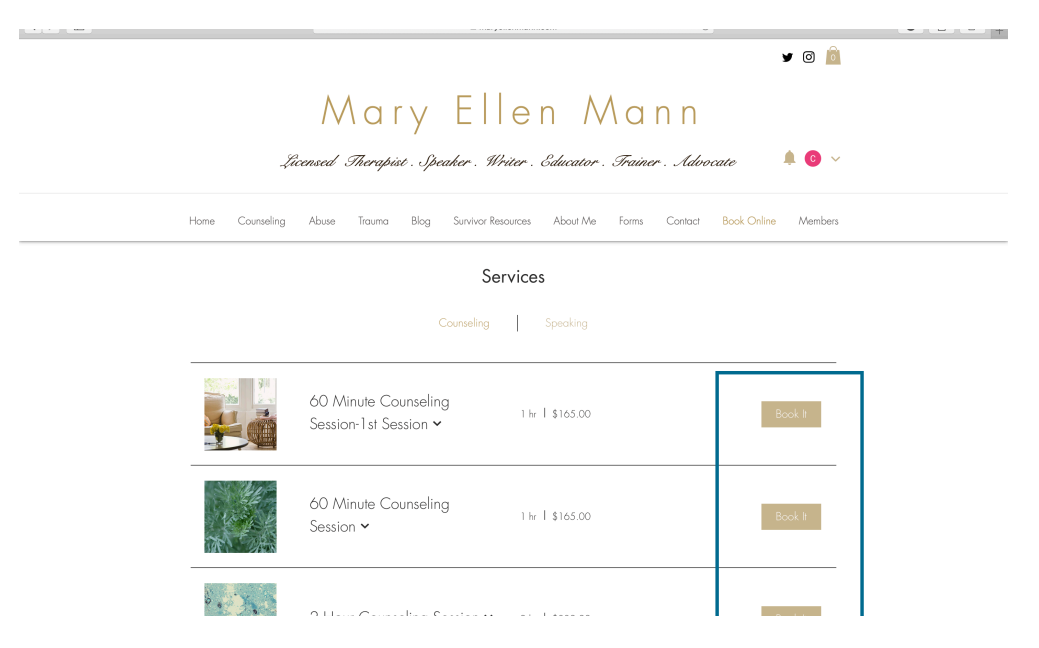

SELECT THE SERVICE YOU WOULD LIKE TO BOOK AND CLICK "BOOK IT."

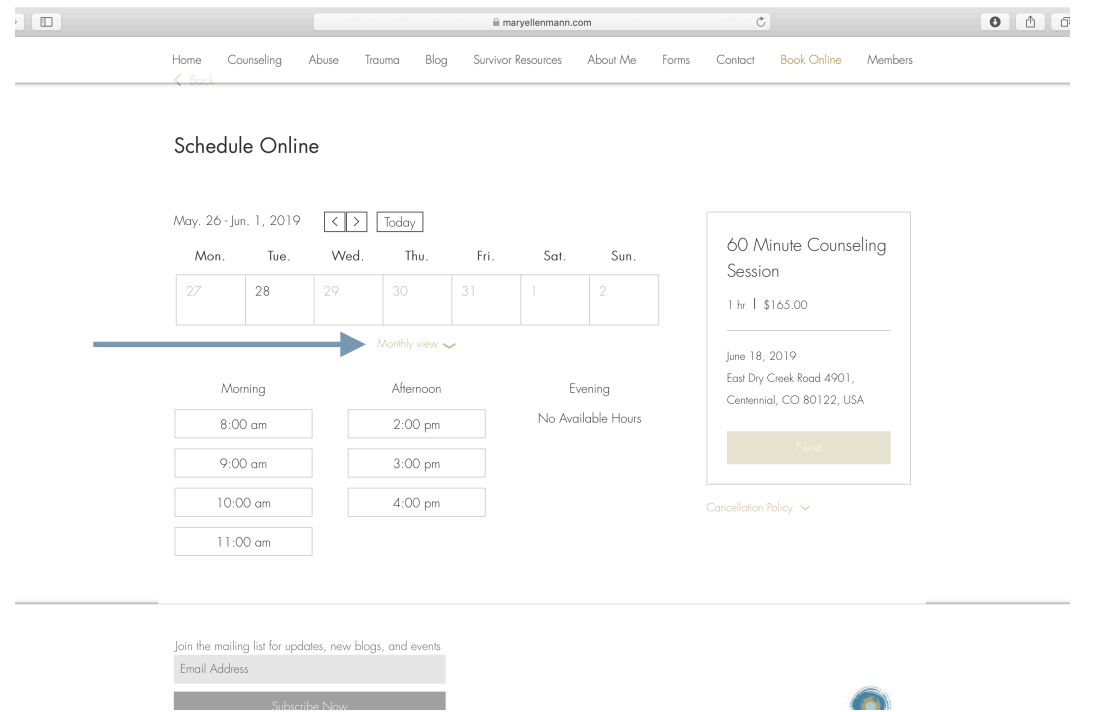

#### SELECT A DATE FROM THE CALENDAR, USING EITHER THE WEEKLY OR MONTHLY VIEW. THIS IS THE WEEKLY VIEW, SELECT "MONTHLY VIEW" TO SEE THE MONTHLY AVAILABILITY VIEW.

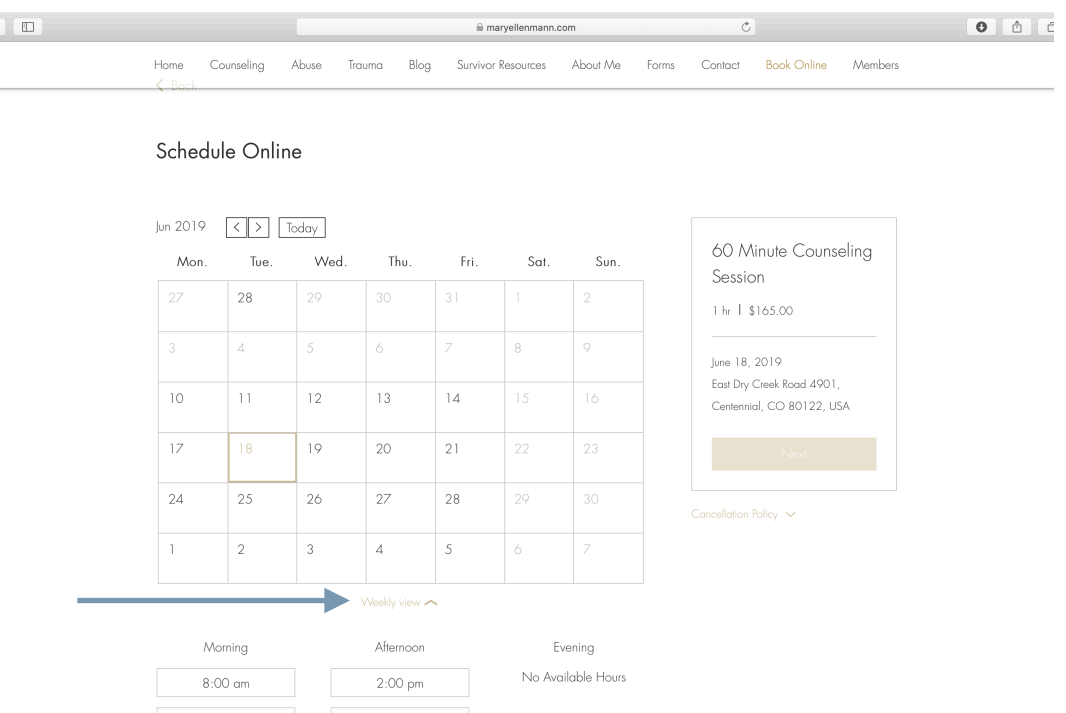

### SELECT A DATE FROM THE CALENDAR, USING EITHER THE WEEKLY OR MONTHLY VIEW. THIS IS THE MONTHLY VIEW, CLICK "WEEKLY VIEW" TO SEE WEEKLY AVAILABILITY VIEW.

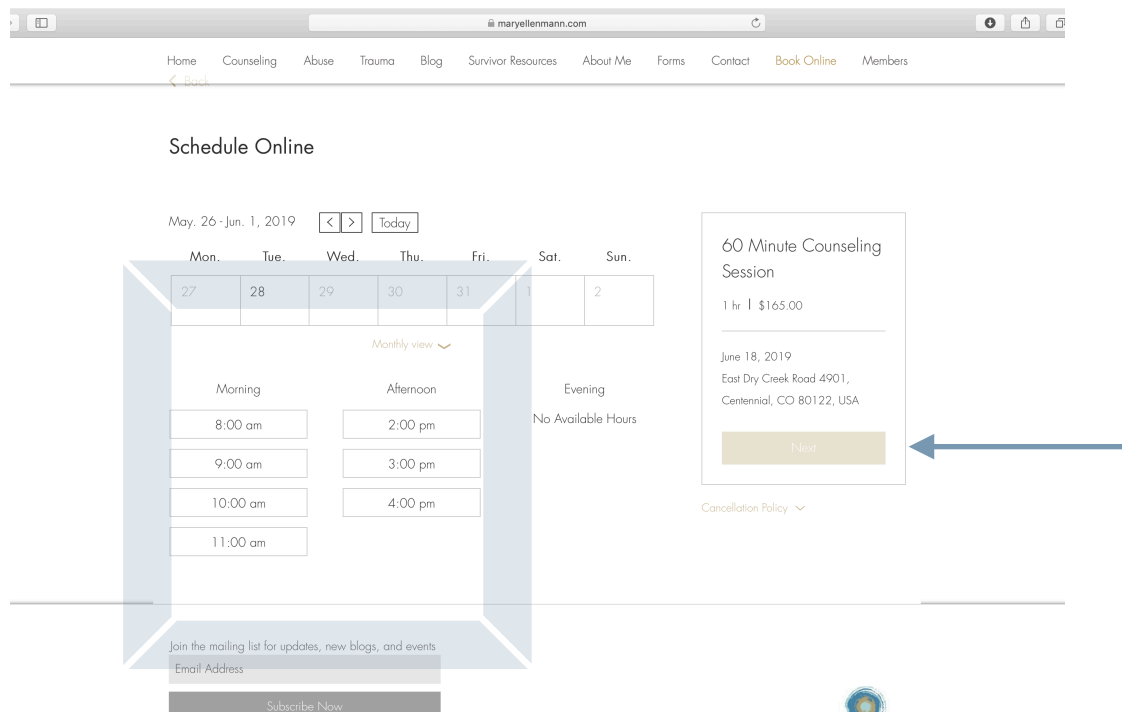

### SELECT THE TIME YOU WISH TO BOOK YOUR APPOINTMENT, THEN CLICK THE GOLD "NEXT" BUTTON TO THE RIGHT OF THE SCREEN IN THE APPOINTMENT INFORMATION BOX.

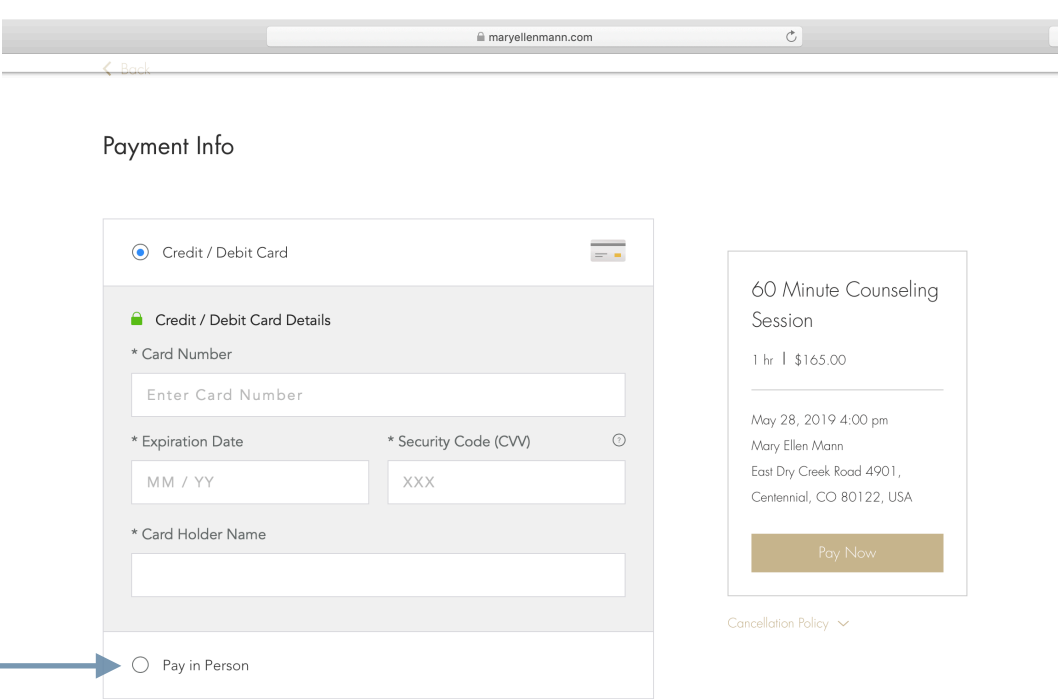

FILL OUT THE PAYMENT INFORMATION, EITHER SELECTING TO PAY ONLINE OR IN PERSON. IF YOU SELECT TO PAY IN PERSON, NO ADDITIONAL INFORMATION WILL BE REQUIRED.

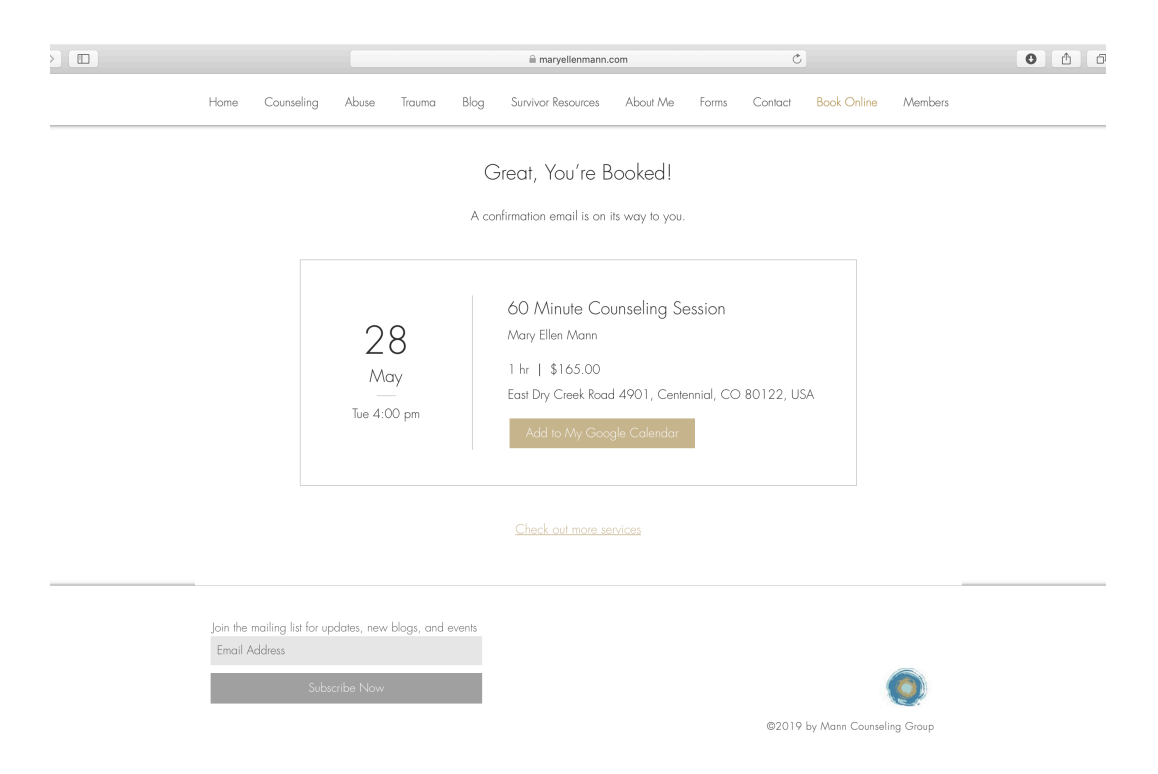

CLICK "BOOK IT" AND YOU ARE FINISHED AND BROUGHT TO THIS SCREEN.

### *On Your Cell Phone*

First : go to [www.maryellenmann.com](http://www.maryellenmann.com)

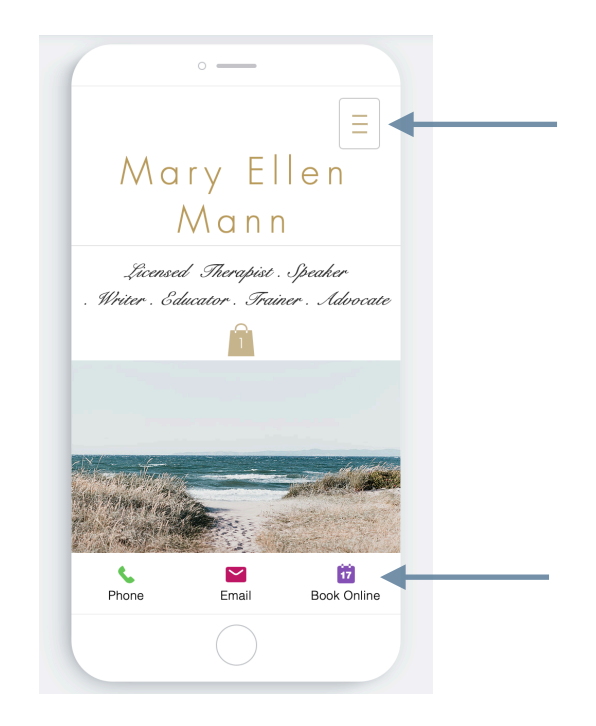

CLICK ON THE PURPLE CALENDAR SQUARE IN THE BOTTOM RIGHT CORNER THAT SAYS "BOOK ONLINE," OR CLICK ON THE THREE HORIZONTAL LINES IN THE UPPER RIGHT CORNER

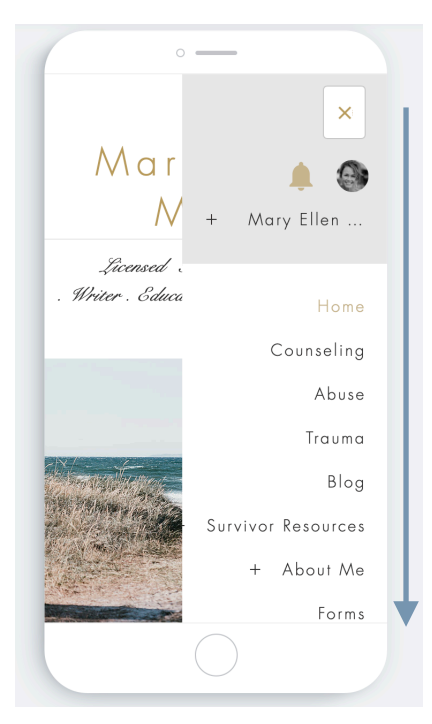

IF USING THE DROP DOWN, SCROLL DOWN UNTIL YOU SEE "BOOK ONLINE."

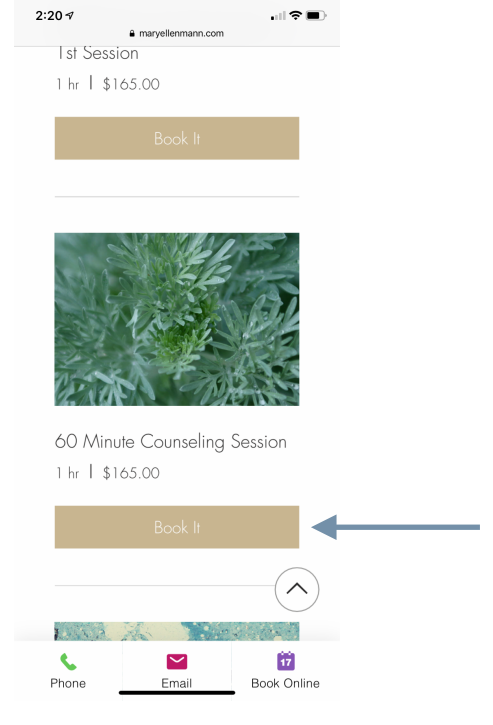

CLICK "BOOK ONLINE."

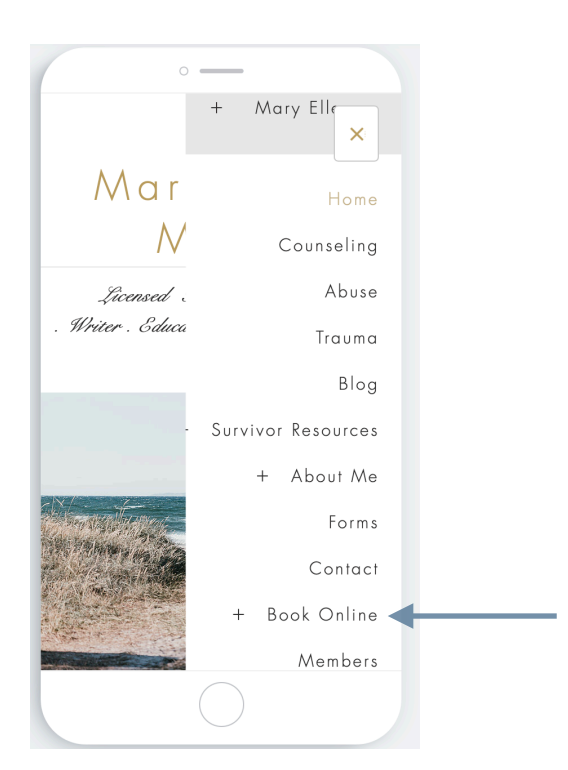

EITHER "BOOK ONLINE" METHOD BRINGS YOU TO THE SERVICES PAGE. FIND THE SERVICE YOU WANT AND CLICK "BOOK IT."

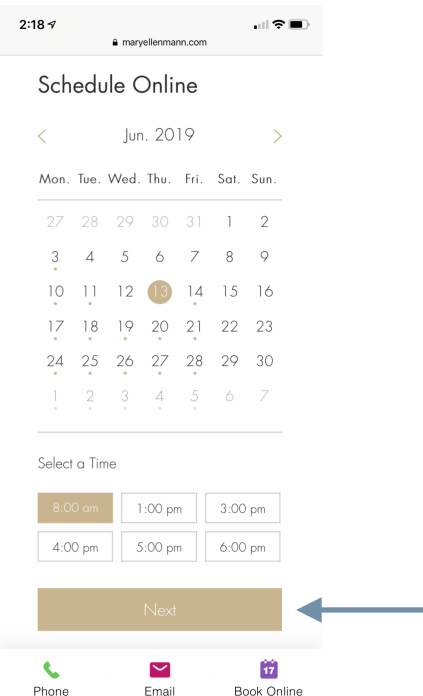

### SELECT THE DATE AND TIME YOU WANT TO SCHEDULE THEN CLICK "NEXT." NOTE: GOLD DOTS UNDERNEATH DATES INDICATE DATES WITH AVAILABILITY.

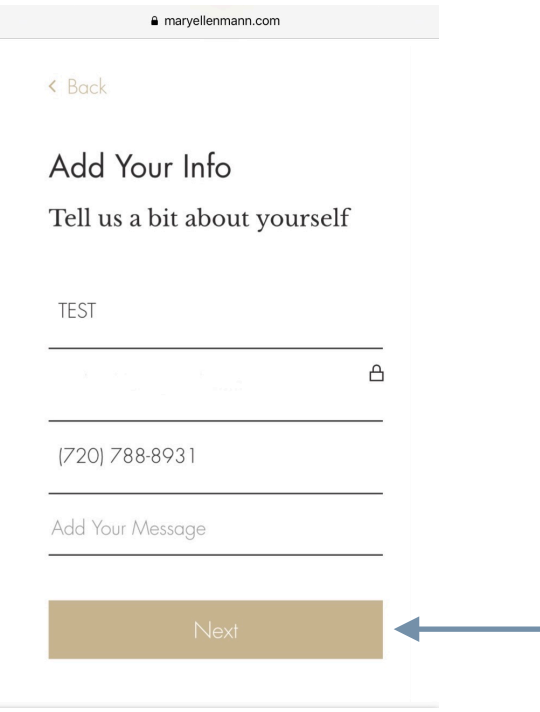

ENTER THE REQUIRED INFORMATION AND CLICK "NEXT."

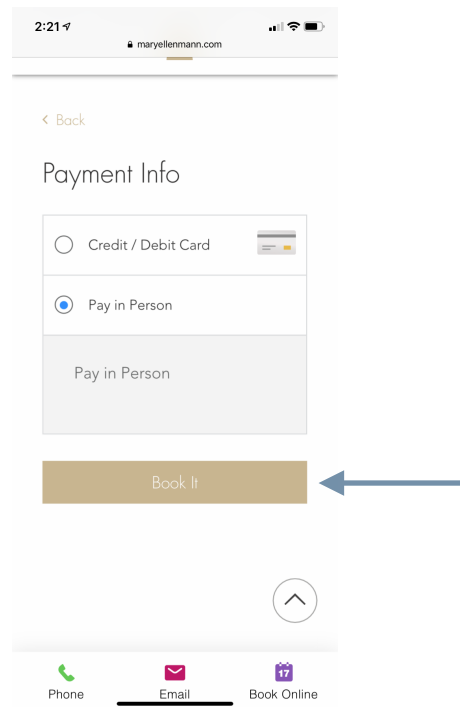

### IF PAYING IN PERSON, NO ADDITIONAL INFORMATION IS NEEDED. CLICK "BOOK IT."

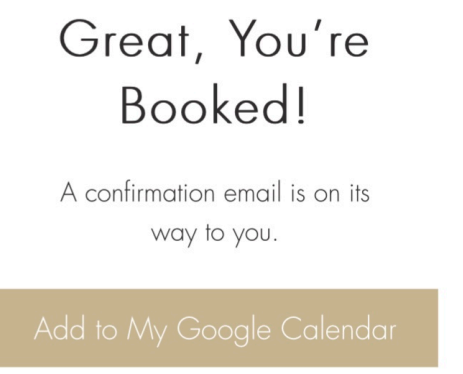

Check out more services

YOUR BOOKING IS COMPLETE, CLICK ON AVAILABLE OPTIONS IF APPLICABLE.

## *On the Wix App*

First : Download the Wix app and use the code OBZG06 to join OR use this [direct link](http://wix.to/IUAfAT8) to join the Mary Ellen Mann page to book and cancel appointments.

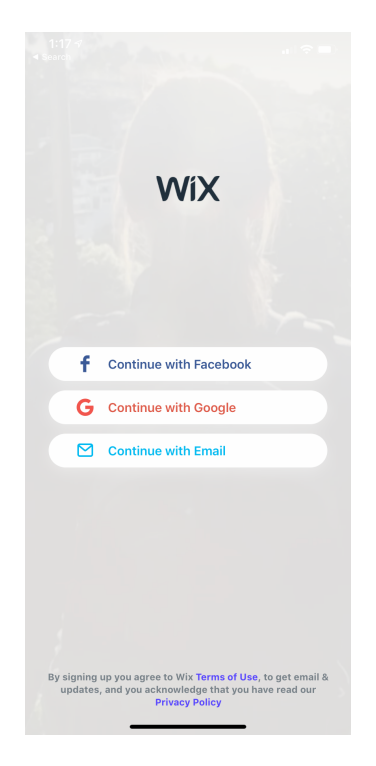

CREATE AN ACCOUNT, USING THE SAME EMAIL YOU USED TO BOOK YOUR APPOINTMENT.

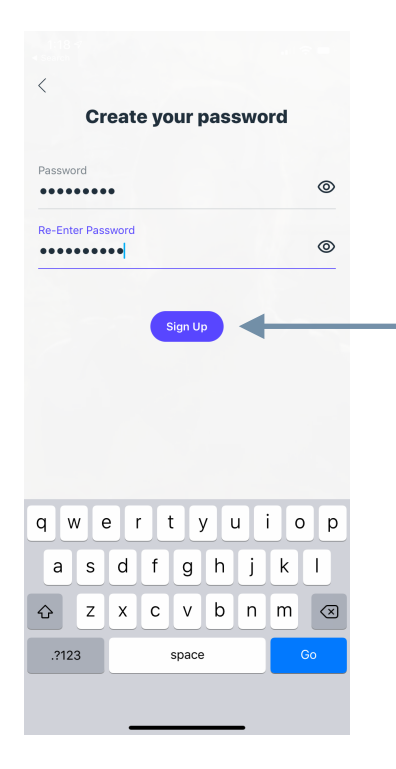

CLICK "SIGN UP" TO COMPLETE YOUR ACCOUNT

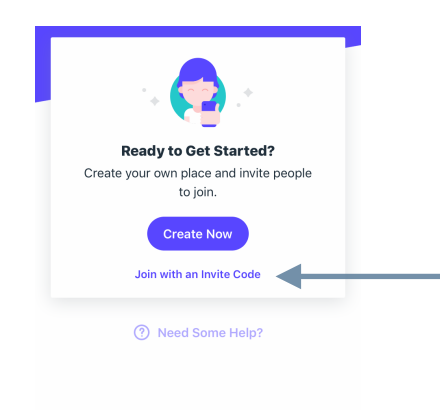

#### IF USING THE PROVIDED CODE, CLICK "JOIN WITH AN INVITE CODE," AND ENTER OBZG06 TO BE LINKED TO THE MARY ELLEN MANN PAGE.

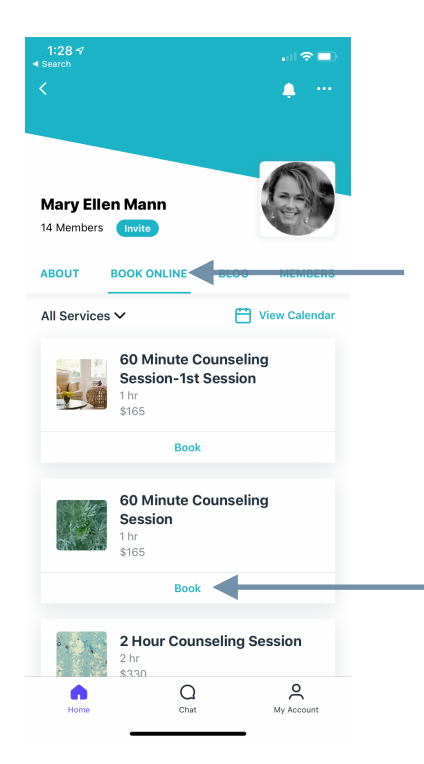

ONCE LOGGED IN, FROM THE HOMEPAGE SELECT "BOOK ONLINE" AND SELECT THE SERVICE FROM THE LIST THAT YOU WANT BY CLICKING "BOOK."

#### REVIEW SUMMARY AND CLICK "BOOK & PAY."

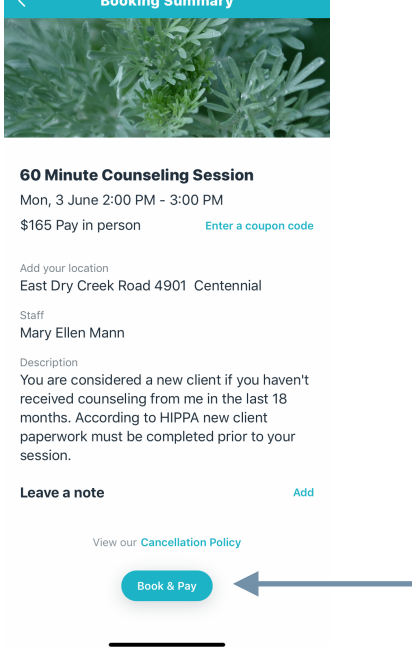

CLICK THE DATE AND TIME YOU WANT TO BOOK, AND SELECT "NEXT."

1:29  $\neg$ <br>Search

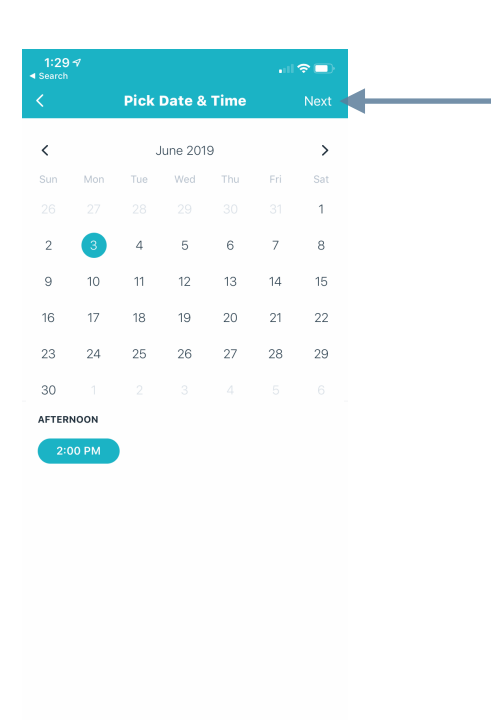

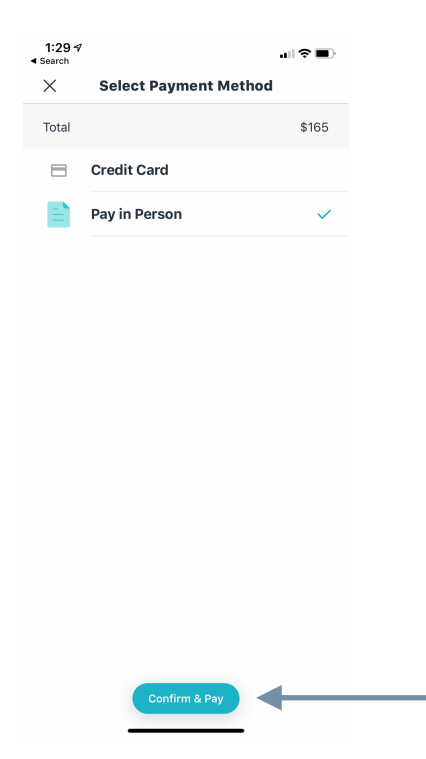

IF PAYING IN PERSON, NO ADDITIONAL INFORMATION IS NEEDED. CLICK "CONFIRM & PAY."

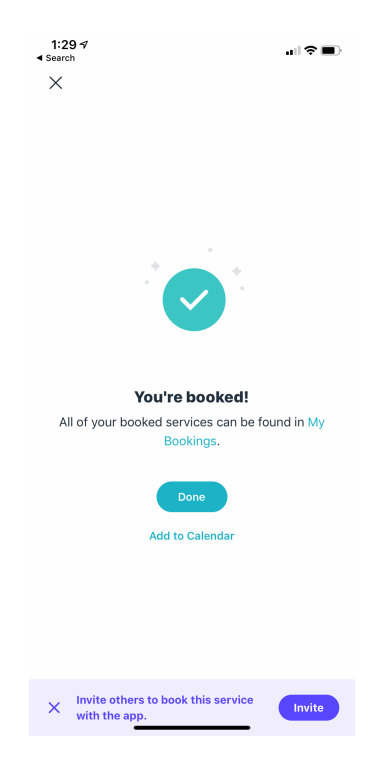

YOUR BOOKING IS COMPLETE, CLICK ON AVAILABLE OPTIONS IF APPLICABLE.

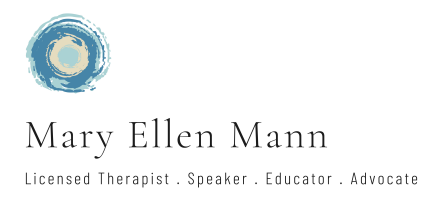